## **TINY** *[ebook](http://www.goldencrater.com/reader/index.html)* **READER**

## Using Tiny eBook Reader Online

Tiny eBook Reader Online contains two components. The **Online Control Panel** is where you maintain your library, and configure your preferences. The **Reading Service** allows you to read your books on your device.

Mobile data charges are not included in this service – we suggest subscribing to an unlimited data plan with your mobile carrier. Golden Crater Software cannot be held responsible for any extra charges that may occur.

The system is comprised of eBook files and Device profiles. The eBook file defines the text of the book you will be reading. A Device profile defines the size and attributes of the mobile device you will be reading on. This allows you to open the same eBook on several devices such as your phone and PDA. As you move between devices, Tiny eBook Reader will attempt to place you in the same reading position between each device. This means the first word on the page when you closed the eBook on Device 1 should be displayed somewhere on the screen when you open that same eBook on Device 2.

Your first step in using the system is to upload an eBook. Once the ebook is in the system you'll want to define a device and finally send yourself the link to that device. From there on, you can enjoy reading many in your favorite font and layout.

#### **Online Control Panel**

On the left hand side of the screen is your menu of actions. It is always available.

Once you are logged into the system you will be presented with either the Subscription screen or the Main Panel.

Golden Crater Software currently uses PayPal for subscription processing. The service may be funded through PayPal funds or credit card supplied to PayPal. There is a free trial period; however, in order to activate the free trial, PayPal subscription services must be activated. You will not be billed until the trial period is over, and you may cancel at any time. If you cancel before the end of the trial, you will not be billed at all. If you cancel after the trial period, you will be billed for the complete remaining cycle – there is no partial refund.

#### **Main Panel**

The Main Panel provides a message center. You may delete any message by checking the box beside that message and pressing the Delete button.

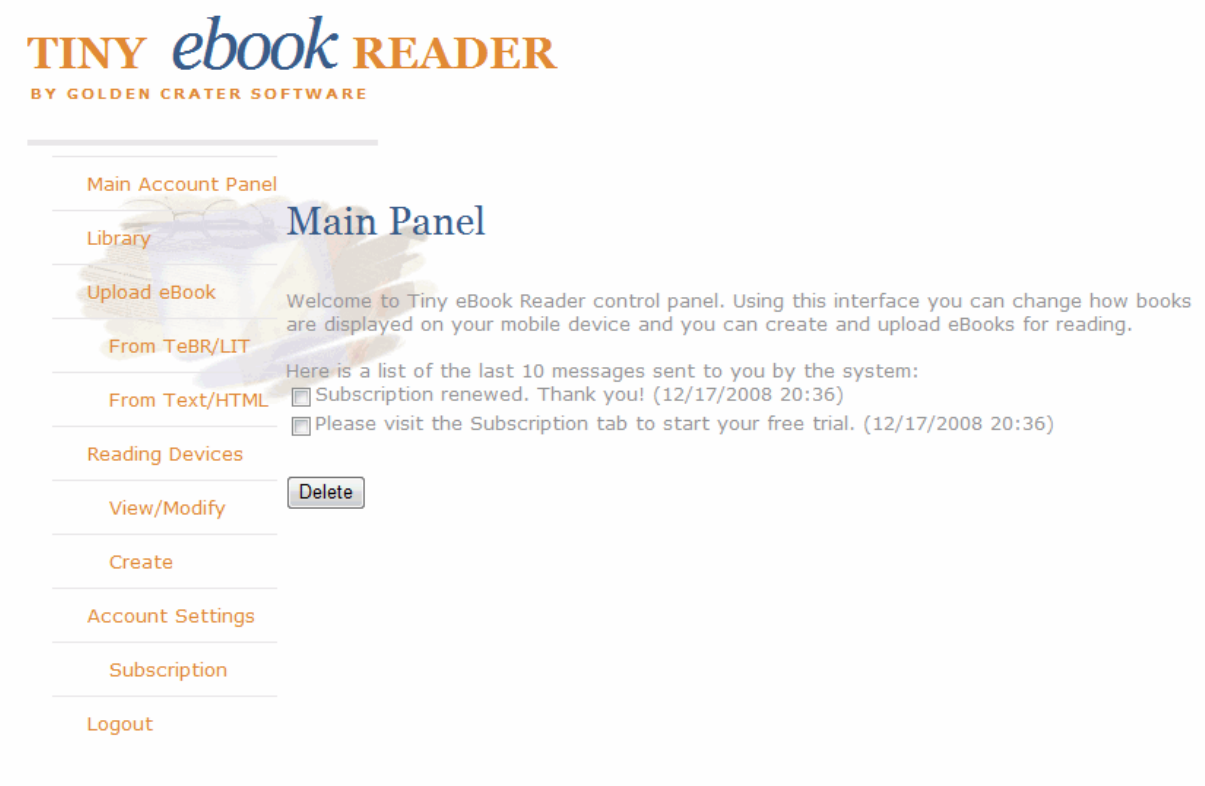

#### **Library**

The Library allows you to manage the eBooks available to read. In order to make your library manageable on your device, there is a limit of twelve (12) ebooks in your library at any given time.

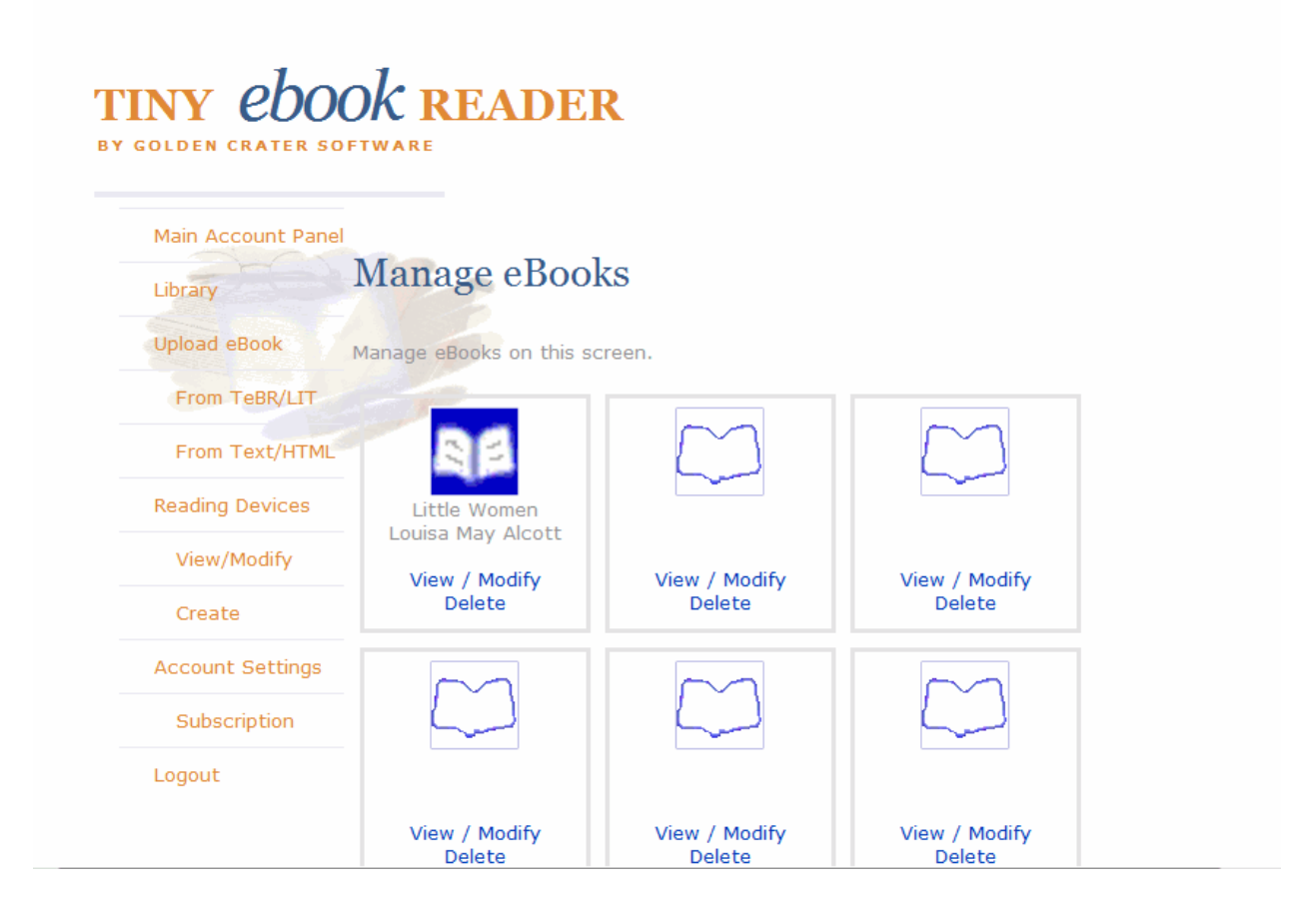

#### **Upload eBook**

There are three panels that allow you to create eBooks. This panel is by far the simplest, but also the most limiting.

Simply enter the book title and author. Pick a category and a classification. Finally attach either a Text Document (TXT) or a simple HTML document and press "Create Now".

HTML documents in this mode should not contain images or links and obviously, the less complex the HTML, the better quality the final result.

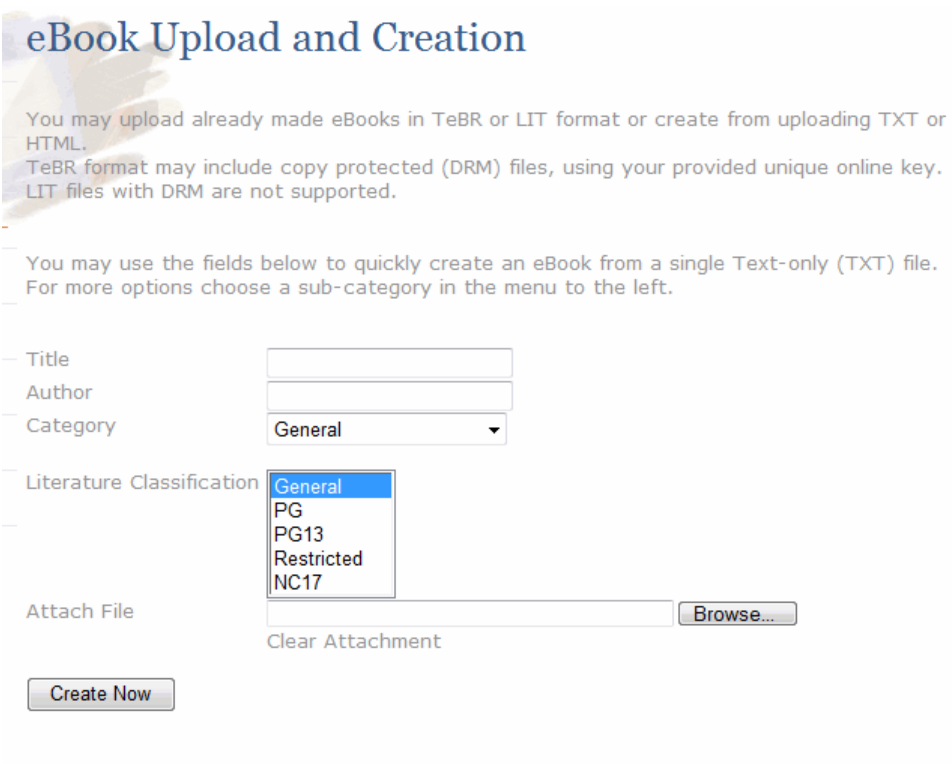

#### **From TeBR / LIT**

This panel allows you to upload an already created eBook in either TeBR or LIT format. All eBook information (title, author, cover image, etc.) is taken from the original file.

Tiny eBook Reader does not support DRM or secured LIT files, but does support secured TeBR format files. If you are purchasing a secured TeBR file, you will need your personal key that is generated for you by the system. This key is listed on this page.

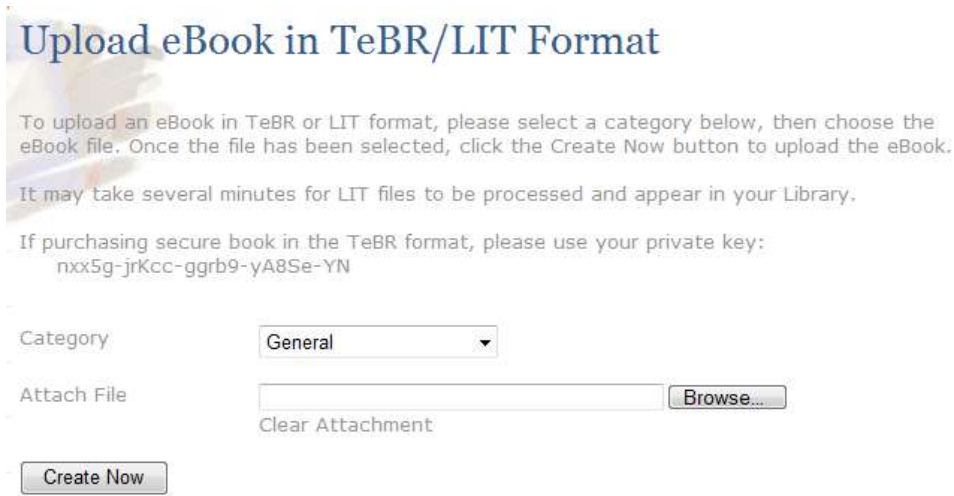

Futhermore, the online reader is compatible with eBooks generated with the Tiny eBook Reader Desktop and PocketPC versions, allowing for offline eBook creation.

#### **From Text / HTML**

You may create your eBook from a simple HTML or text file while controlling most aspects of the eBook from this tab.

Prepare your eBook source material preferably from a plain text source. Save groups of chapters into separate files. We suggest no more than 10 files. You may, at this point use these files to create your book, or you may load each file into a simplified HTML editor such as KompoZer. We do not suggest editing in Microsoft Word. For HTML markup, you may use bold, italic, underline, and centering. You may also refer to inline images that are in the same folder as the document.

You may upload a cover image, with a suggested size of no more than 480 pixels wide, by 640 pixels wide. The closer to your mobile device screen size, the better.

As you upload your files, you may re-arrange the reading order by moving the files up and down in position. Upload your documents and images in the Upload Document area.

The Reflow Paragraphs tells the system that the source text contains paragraphs broken to fit a screen size, and needs to be corrected.

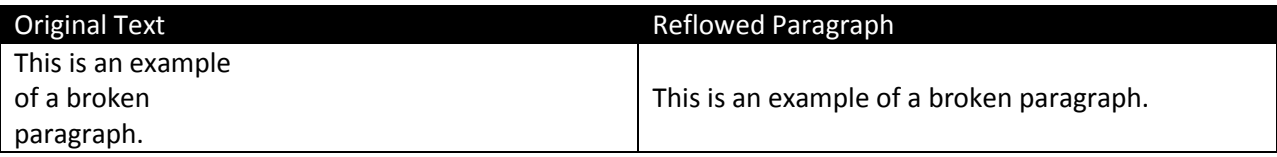

### Create eBook from HTML/Text

To create an eBook from HTML or Text, please enter properties below, then choose the eBook source files. If your HTML refers to images, the URL to that image may not include a path. Once the files have been selected, click the Create Now button to upload the eBook.

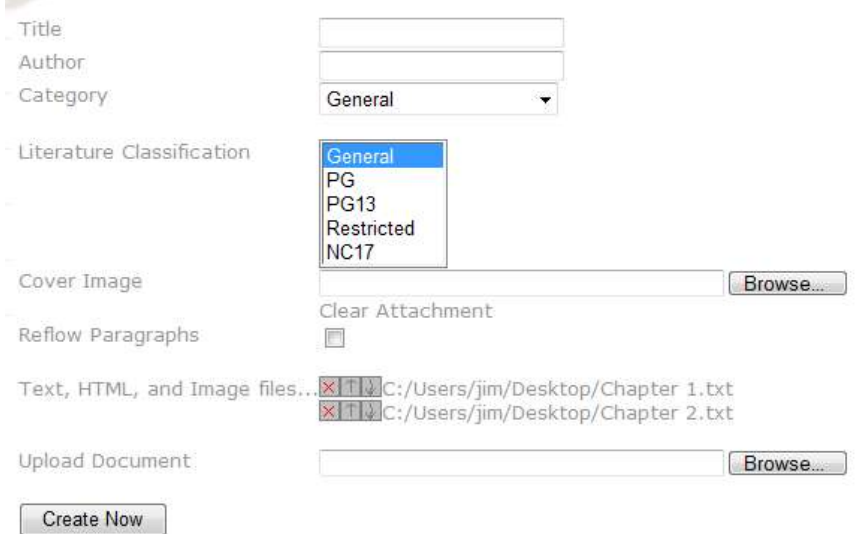

#### **Define New Device**

Setting up a device in Tiny eBook Reader is where the system really shines. Although it may seem a little complex, the results are worth the time. There is no simple choosing your device, although we do maintain a page with user suggestions.

Why is there no simple, device picker? Your reading comfort and preferences should not be dictated. You choose your font, size and spacing.

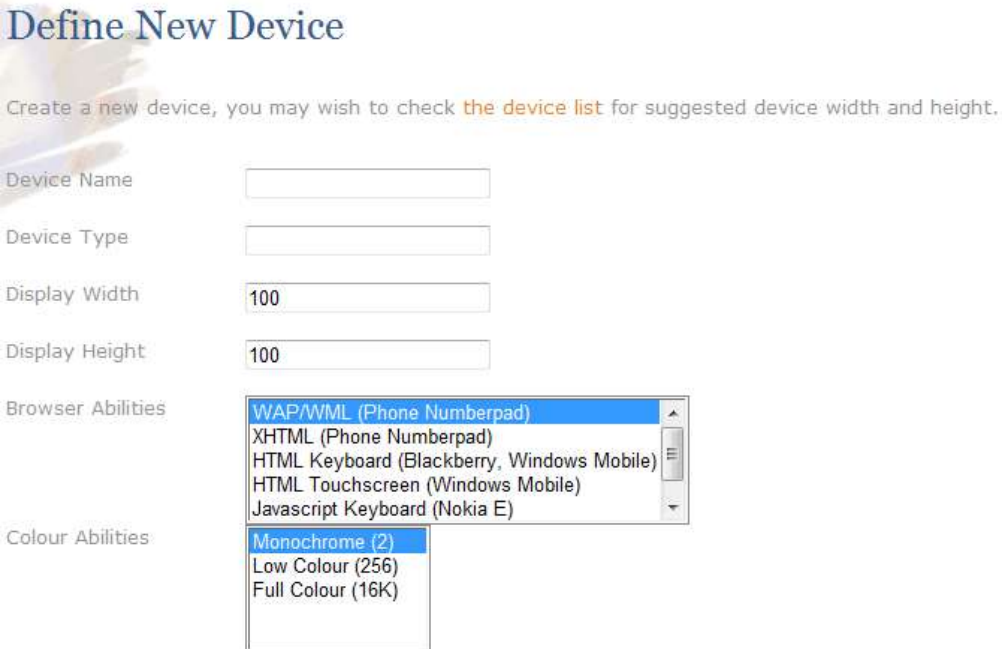

If there are no suggestions for your device, we suggest working with the interactive device configuration pages directly on your device. There are three links that provide WAP, XHTML, and HTML pages, if trying one link produces and error on your device, if simply means your device does not support that method, try another link.

As you adjust sizes, you may prefer the menu selection button to be on-screen or off and will adjust the size accordingly. Once the image is correctly displayed on your device, remembering that some devices will stretch or shrink the image to fit, enter the results displayed by the device into the Define New Device form.

For browser abilities, we suggest starting with XHTML for most phones 2 years old or newer. Older phones may require WAP, but start with XHTML. For PDAs and Smartphones choose HTML. The difference between Touchscreen and Keyboard is that Touchscreen displays a larger menu selection button designed to be selected via stylus or finger. On devices that have a touchscreen and directional pad, it comes down to preference.

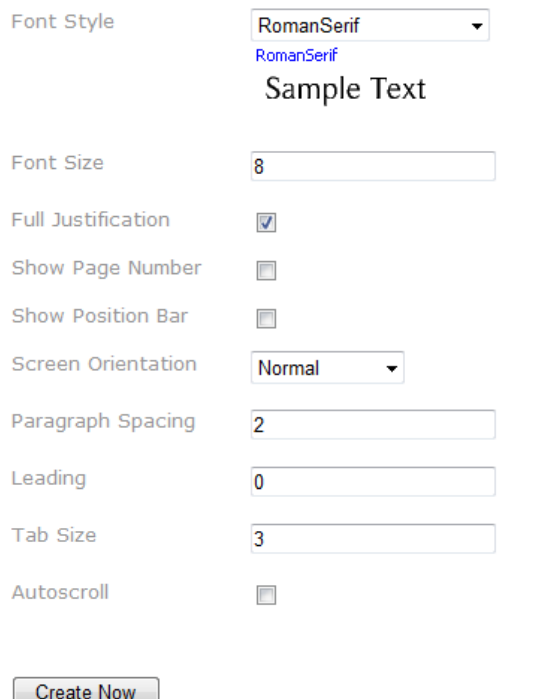

Color Abilities affect image quality and download size and speed. It will also affect the presentation of any images (including title image) in the eBook. Monochrome is fastest but is not as pleasing as higher color, however, many devices do not support Full Colour. Again, and internet search will reveal device capabilities.

# **Text**<br>Text

As you select a font a pre-rendered sample will shown. This does not reflect the font size chosen. Remember that a script font may look interesting, but may make for slow reading. The choice is yours.

The system can display your eBook in Portrait or Landscape mode, even if your device does not support these modes. You may choose your screen orientation, and you may wish to also swap the image width and height. For devices that automatically rotate (iPhone, some Windows Mobile devices) you may wish to keep the Orientation to Normal, and simply swap the screen sizes.

Paragraph Spacing the gap between paragraphs, while Leading is the space between lines. Currently Autoscroll is disabled.

#### **View / Modify Devices**

Now that the device has been configured, this page allows you to obtain the link to be used by the device. Pressing the Show Link will generate a new link for this configuration and then display it. To make things easier, click the link to partially generate an email to send to your device, if it accepts email. It saves typing in the link into your mobile browser.

Every time you select Show Link, the old link will expire and a new link is generated. This is especially important if you believe someone has or might attempt to 'hack' your account.

You may define several device configurations for the same device. Typically you may create one for portrait and one for landscape modes. You may also choose different fonts, but with the same layout.

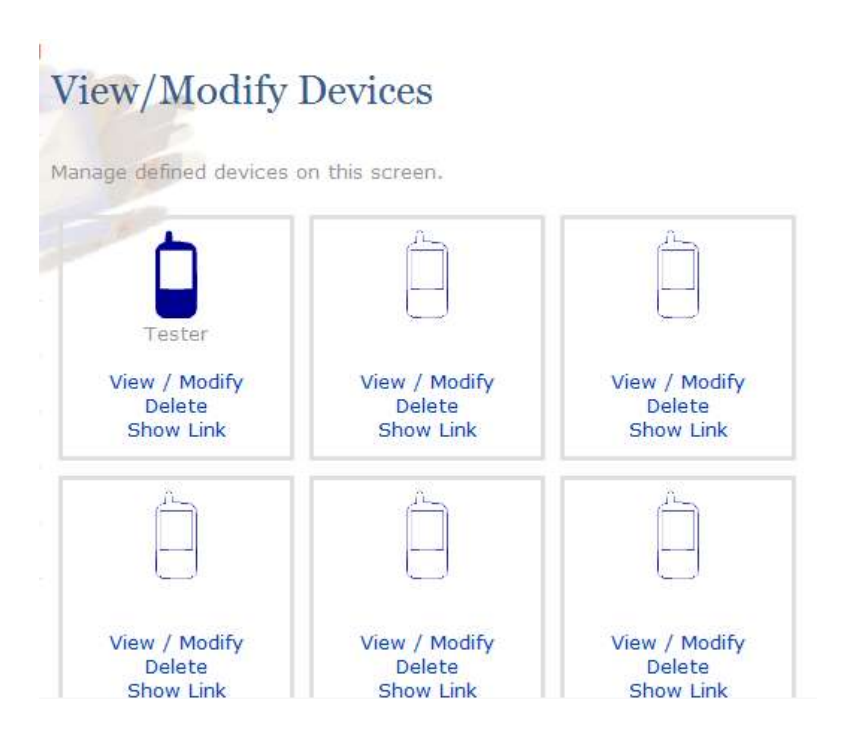

#### **Reading Service**

The Tiny eBook Reader reading service was designed to be simple to use while also being mindful of the bandwidth consumed.

Since there are many makes and models of mobile device, we cannot describe exactly how it will operate on your specific device. We will provide general details on usage and you may contact support if you have further questions.

Before you can do any reading, you must first access the service. There are several ways to begin access but first you must have the link by using "Show Link" in the View/Modify Devices page:

- You may enter the mobile browser and enter the link obtained in the address bar. In your mobile browser this may be called Address Bar, Enter URL, or Go to.
- If your device is email capable, send an email to your device containing the link and select that link from the email.
- If your carrier supports sending an SMS from a desktop application or web page, send the link via SMS and open the link in your SMS reader.
- Some devices come with PC software allowing you to create link, contacts, etc. on the PC and transfer them to the device.

Once the first page is shown (often your Library, but may already be an open eBook) get your browser to save this as a shortcut or favorite.

The Library, Menus, Find screens, etc. are all standard web pages, and you would use them as any other web page. The options are pretty self-explanatory.

The reading screen itself is comprised of two items. The first is your eBook content, and the second is a menu selector. Both items are selectable links.

If you choose the eBook content link, you will be taken to the next page in your eBook. Depending on your device's capabilities, this item may already be highlighted for you.

Many XHTML and WAP phones will allow you to select this link by pressing '1' on the phone pad. Sometimes a simple selection of one of the soft keys, or the center button of the directional arrows will work. We've found that some devices require you to highlight (pressing the down arrow once) and then choose the link.

The menu selector is indicated by either a grey button icon or a simple red line (in order to maximize screen content and usability.) Choosing this item will display the menu.

Depending on the device and configuration you may notice that the text looks like it is missing lines or otherwise unclear. If this happens, try making the device screen definition smaller. Some phones will shrink the image if it is too big for the screen.

Adjusting device parameters can be done through the desktop, and once updated, simply choosing to go to the 'next page' will show the updated results.

Below are some screen examples:

*From iPhone 3G in Landscape Mode*

I think Montgomery might have left him then, seeing the brute<br>was drunk; but he only turned a shade paler, and followed the<br>captain to the bulwarks.

"Look you here, Captain," he said; "that man of mine is not to be<br>ill-treated. He has been hazed ever since he came aboard." For a minute, alcoholic fumes kept the captain speechless.<br>"Blasted Sawbones!" was all he considered necessary. I could see that Montgomery had one of those slow,<br>pertinacious tempers that will warm day after day to a white<br>heat, and never again cool to forgiveness; and I saw too that<br>this quarrel had been some time growing. The man Montgomery gave an ugly twist to his dropping lip. "He's<br>always drunk. Do

you think that excuses his assaulting his passengers?"

#### *From Motorola V180*

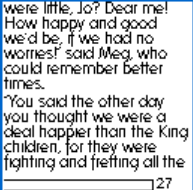

#### *From Blackberry 7100*

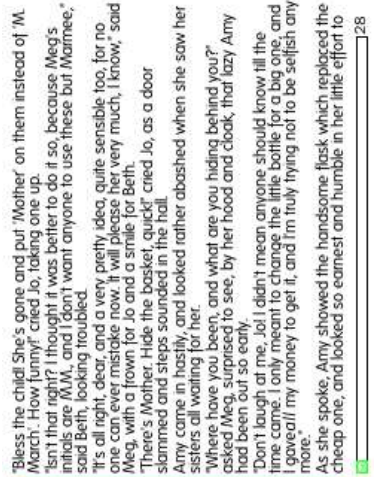

⊒27

by-and-by."<br>"We all will," cried Meg. "I think too<br>much of my looks and-hate to work,<br>but won't simply more, if I can help it."<br>"I'll try and be what the loves to call<br>me, a little woman and not be rough<br>and wild, but do

Facing a rebel or two down South.<br>Beth said nothing, but wiped away her<br>tears with the blue army sock-and<br>began to knit with all her might, losing<br>no-time in doing the duty-that losy<br>next little soul to be all that Father<br>

#### **Photographed Device**

A Motorola v180 running Tiny eBook Reader Online

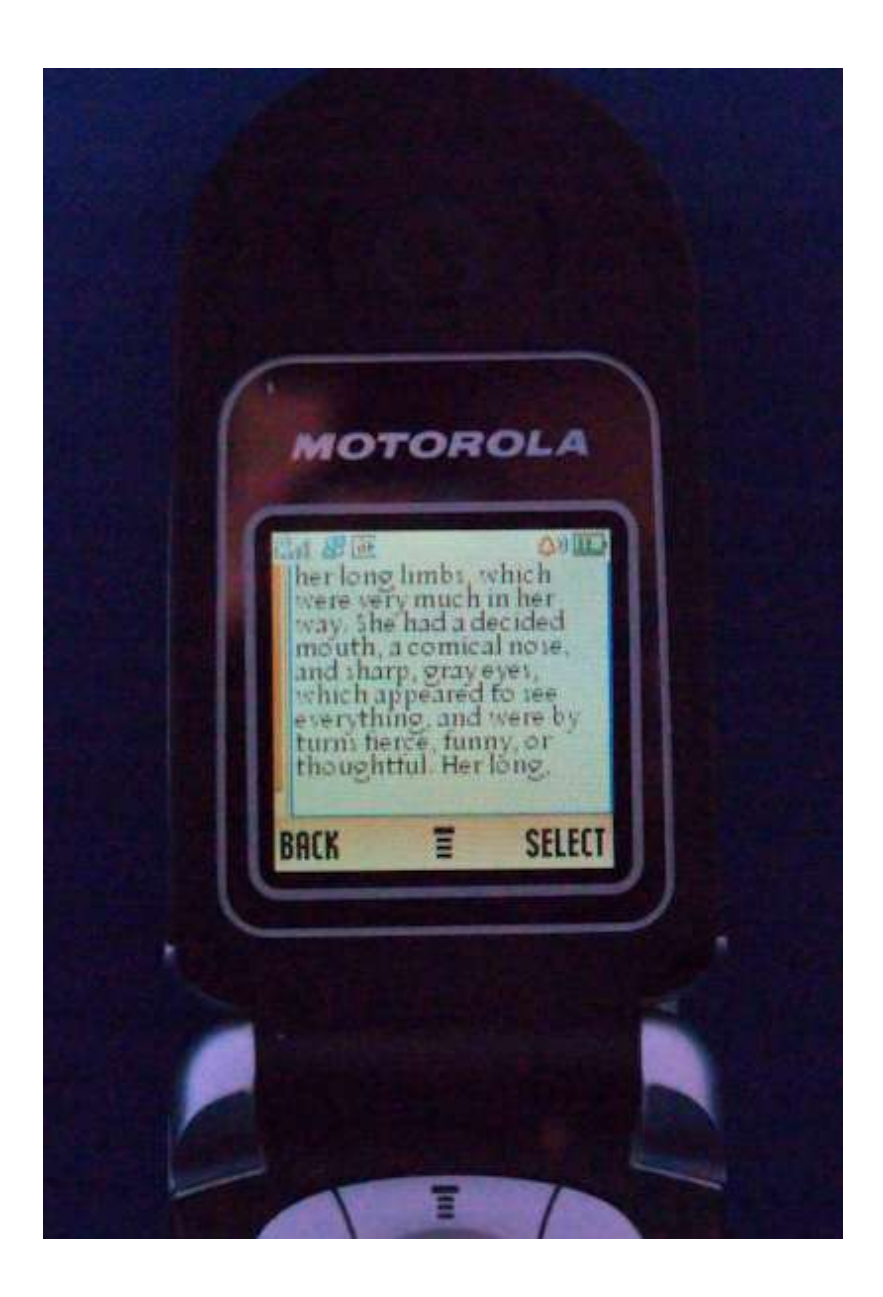